# ○ホームページ FTPパスワード変更 ホームページのFTPのパスワードを変更します。

### (1)「Web設定」をクリック

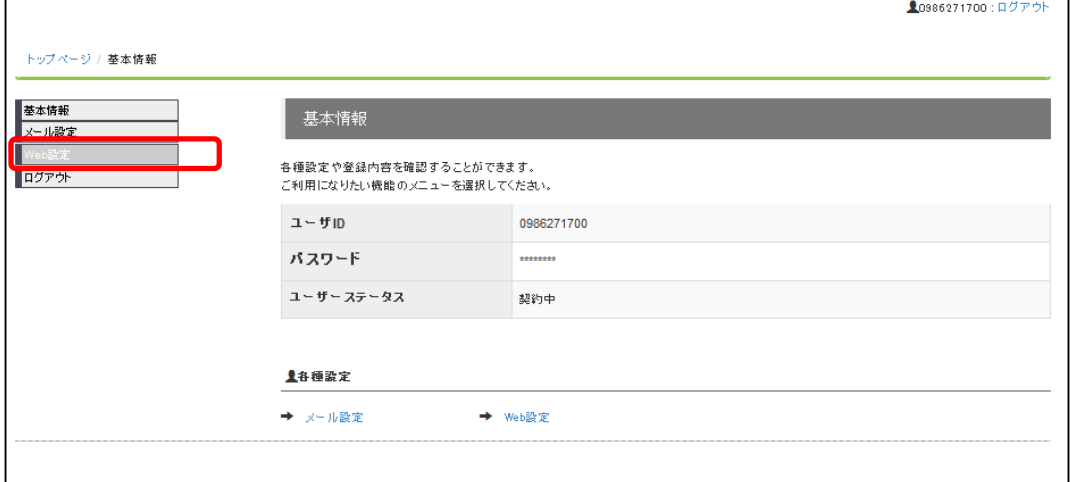

### (2)Web設定画面

 $\overline{1}$ 

登録しているホームページアドレスが表示されます。 パスワードを変更したいホームページアドレスのリンクをクリックして下さい。

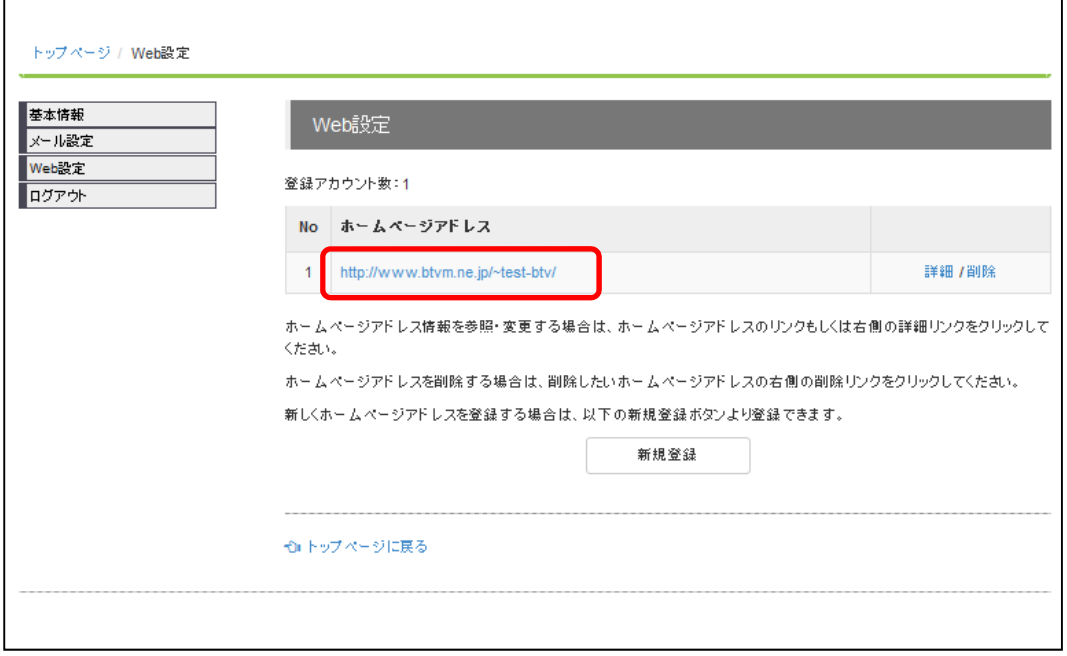

▲0986271700:ログアウト

### (3)Webアカウント情報画面

FTPパスワードの欄の右側にある「設定」ボタンをクリックして下さい。

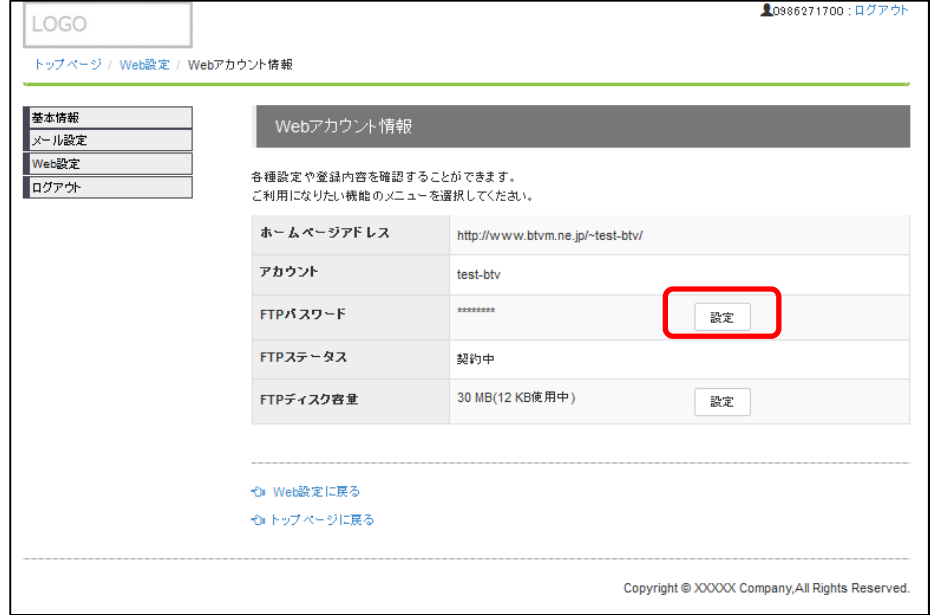

## (4)パスワード変更画面

希望のホームページのFTPパスワードを入力し、「パスワード変更」ボタンをクリックして下さ い。

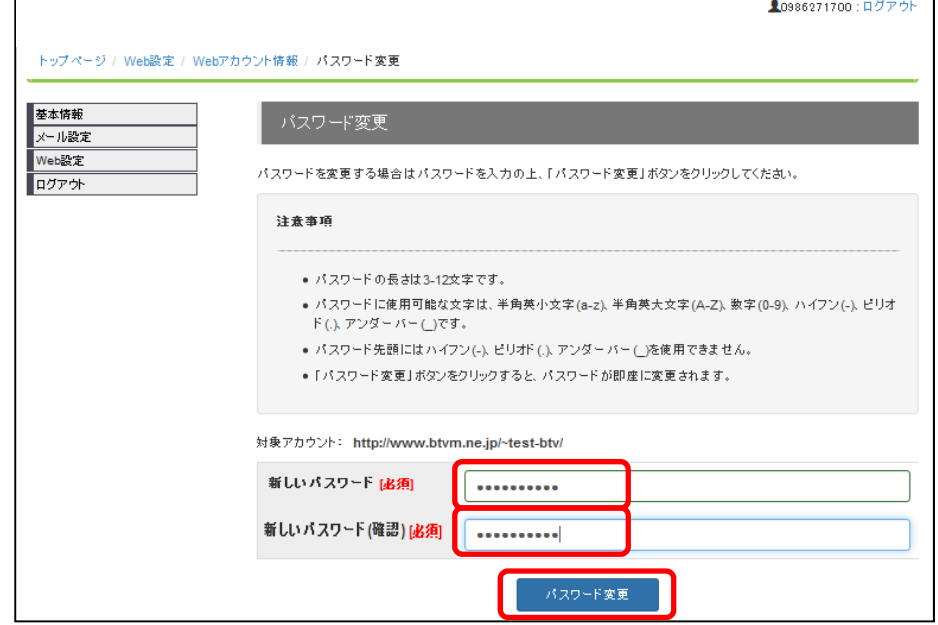

### (5)確認画面

パスワードを変更する場合は、「設定」ボタンをクリックして下さい。

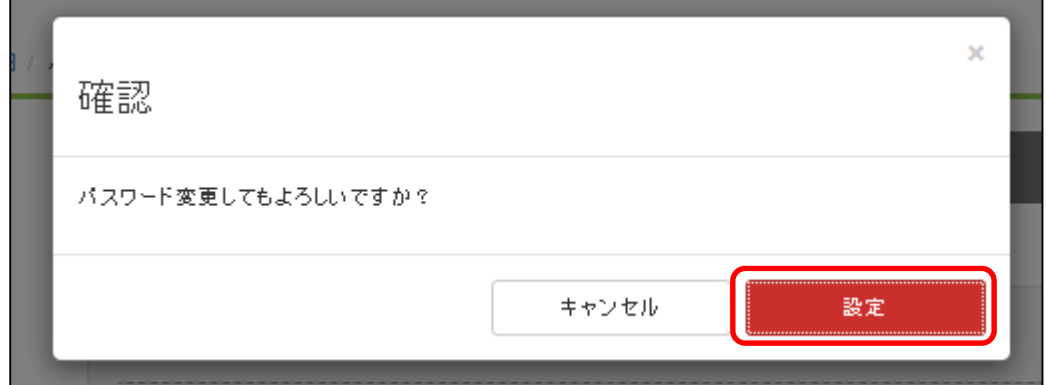

#### (6)パスワード変更完了

パスワードの変更が完了すると、メール設定詳細画面の上部に「変更しました」と表示され ます。

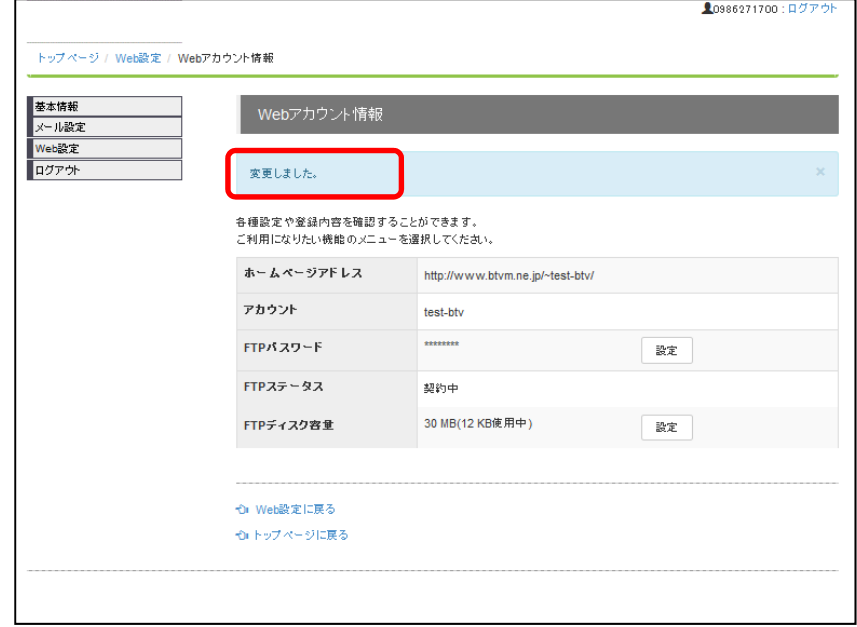